openHAB2 Raspberry beginner's walkthrough – Using Raspberry Pi 3 and openHAB2 to create a home automation controller for Z-Wave, WiFi LED, 433MHz plugs, Yahoo Weather and meteoblue.com weather widget

## Contents

| Adding things connected via Z-Wave controller                            | 2  |
|--------------------------------------------------------------------------|----|
| Adding Z-Wave controller                                                 | 2  |
| Adding Z-Wave things using HABmin UI                                     | 3  |
| For details documentation on the Z-Wave Binding usage in HABmin consult: | 4  |
| Creating items form things                                               | 5  |
| The concept of Things, Channels, Items and Links                         | 5  |
| Creating the required items for my project                               | 6  |
| Now go on creating the items according to the list below                 | 7  |
| Chapter 12: Creating a dashboard for your home automation project        | 8  |
| BASIC UI dashboard                                                       | 8  |
| PAPER UI dashboard                                                       | 9  |
| HABPANEL UI dashboard                                                    | 11 |
| HABMIN dashboard                                                         | 11 |
| Chapter 13: Creating rules                                               | 12 |
| Creating the myfirstrule.rules file                                      | 12 |
| Creating a basic rules                                                   | 14 |
| Basic rule example:                                                      | 15 |
| Basic tips for debugging rules                                           | 18 |
| Creating an item the see the value of a variable of a rule online        | 18 |
| Creating a virtual switch on HABPANEL to use it in a rule                | 20 |
| Further Rule examples based on this home automation project:             | 22 |
| Switching ON/OFF switches based on luminance reading of the multisensory | 22 |

# Adding things connected via Z-Wave controller

**NOTE:** first you have to connect the Z-Wave controller as a thing. After this you will use HABmin to further include things into the Z-Wave network. These things should show up automatically in the inbox of PAPER UI.

## Adding Z-Wave controller

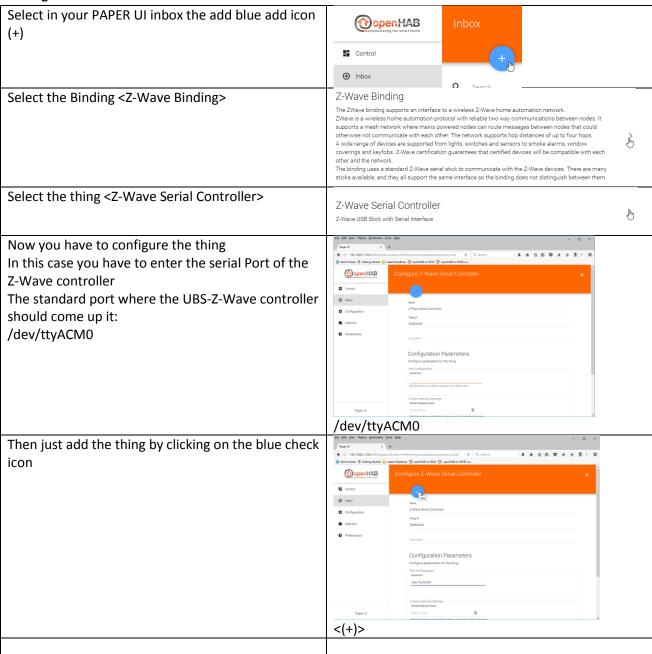

#### Adding Z-Wave things using HABmin UI

To include further devices into your Z-Wave network and make the available as openHAB2 things you have to use the HABmin inclusion functionality.

#### Please also consult the online documentation for general information about Z-Wave:

https://github.com/openhab/org.openhab.ui.habmin/wiki/ZWave-Device-Installation

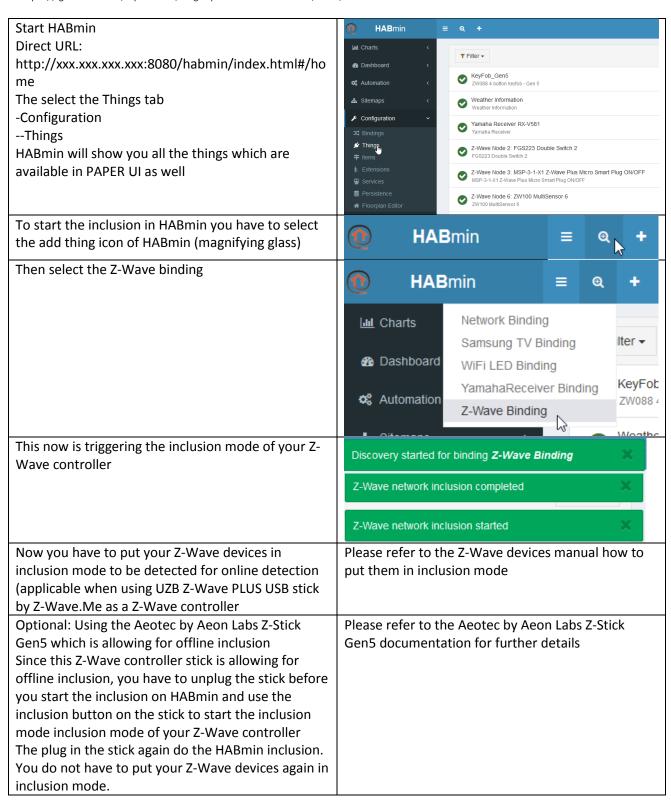

And when a device is found it will be listed Just select the <Add> button to include this device There are 1 new things as a thing for openHAB2 new Z-Wave Node 7: YKFCON Smart Living Keyfree Smart Lock NOTE: some devices may come up as "unknown Add Ignore device". You can still add the device and "cure" the information later. The normal reason for this is that the device was not able to finish the communication with HABmin during the inclusion process This might be very likely for battery powered devices since the will go to sleep mode after a certain amount of time. To cure this you just have to manually wake up the device (see device manual) multiple times (up to 10 times) before the communication is completed and the device is recognized as a proper thing in HABmin ATTENTION: Using the **Aeotec by Aeon Labs Z-Stick Gen5** almost every battery powered item will come up as "unknown device" since in the timespan you include the battery device to the stick and you do the HABmin inclusion after you plugged the stick back in will be to long an most of the devices will go back to sleep. You might prevent this by manually waking up the device again just seconds before you start the inclusion on HABmin. The other reason is that the device is not supported by the openHAB2 Z-Wave binding. You can check the supported devices at: http://www.cdjackson.com/index.php/zwave/zwave-devicedatabase/zwave-device-list The newly added thing should now be visible in the HABmin GUI things tab Now you can switch to the PAPER UI and find the new things in the inbox or check the new things in the things tab

#### For details documentation on the Z-Wave Binding usage in HABmin consult:

http://www.cd-jackson.com/index.php/openhab/habmin/10-habmin-zwave-binding-initialisation

## Creating items form things

The concept of Things, Channels, Items and Links

Before we start please read first the concept of Things, Channels, Items and Links which is directly tanken from the openHAB2 User Manual page <a href="http://docs.openhab.org/concepts/index.html#things-channels-items-and-links">http://docs.openhab.org/concepts/index.html#things-channels-items-and-links</a>

Things are the entities that can be physically added to a system and which can potentially provide many functionalities at once. It is important to note that things do not have to be devices, but they can also represent a web service or any other manageable source of information and functionality. Things provide their functionality through a set of Channels. Channels are "passive" and can be regarded as a declaration of a Thing, what it can offer. It is up to the individual setup, which of the Channels are actively used through Items (see below).

Items represent (fine-grained) functionality that is used by applications - as user interfaces or automation logic. Items have a state and they can receive commands.

The glue between Things and Items are Links. Links are associations between exactly one Thing Channel and one Item. If a Channel is linked to an Item, it is "enabled", which means that the functionality that the Item represents is handled through the given Channel. Channels can be linked to multiple Items and Items can be linked to multiple Channels.

To illustrate these concepts, take a two-channel actuator that controls two lights:

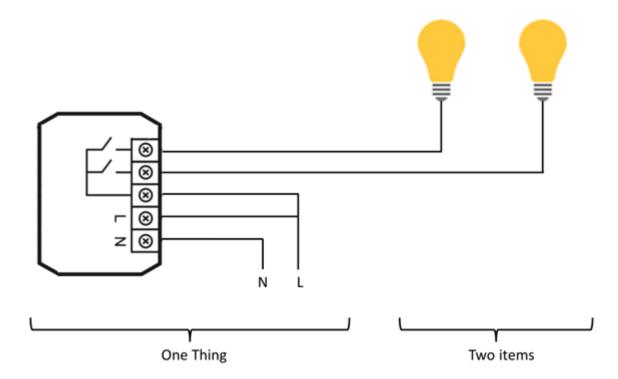

The actuator is the Thing. This might be installed in the electrical cabinet, it has a physical address and needs to be setup and configured in order to be used. The user is instead interested in the two lights, which are located at different locations in his home. These lights are the desired functionality, thus the Items and they are linked to the Channels of the actuator. A Link can be regarded like a physical wire in this example.

#### The basic process of in PAPER UI is explained on:

http://docs.openhab.org/tutorials/beginner/configuration.html

# Creating the required items for my project

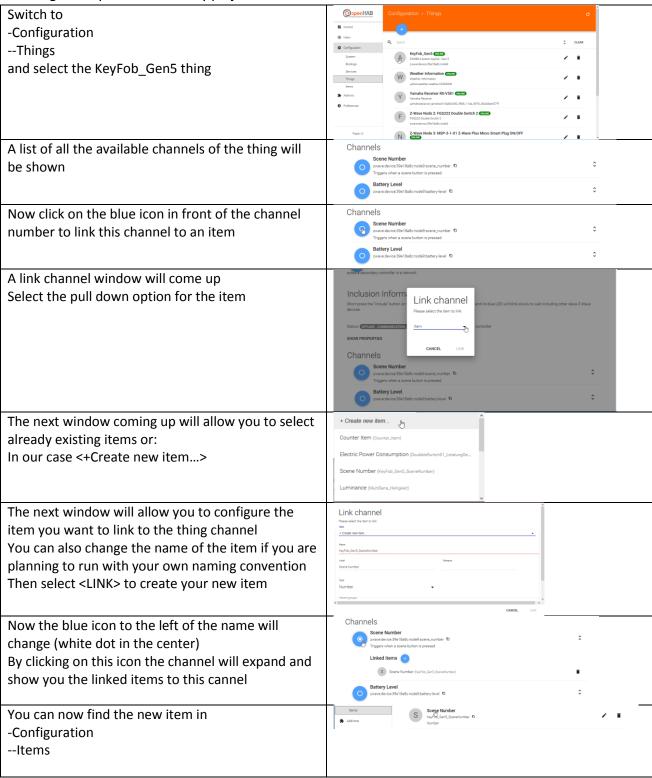

# Now go on creating the items according to the list below

| Thing                        | Channel                                 | Item                     |  |
|------------------------------|-----------------------------------------|--------------------------|--|
| KeyFob_Gen5                  | zwave:device:39e18a8c:node9:scene_num   | KeyFob_Gen5_SceneNumbe   |  |
|                              | ber                                     | r                        |  |
| Weather Information          | yahooweather:weather:c5d26906:tempera   | Yahoo_Temperature        |  |
|                              | ture                                    |                          |  |
| Weather Information          | yahooweather:weather:c5d26906:humidity  | Yahoo_Humidity           |  |
| Yamaha Receiver RX-V581      | yamahareceiver:yamahaAV:9ab0c000_f668   | YamahaReceiverRXV581_Po  |  |
|                              | _11de_9976_00a0dedc57ff:power           | wer                      |  |
| Yamaha Receiver RX-V581      | yamahareceiver:yamahaAV:9ab0c000_f668   | YamahaReceiverRXV581_Vo  |  |
|                              | _11de_9976_00a0dedc57ff:volume          | lume                     |  |
| Yamaha Receiver RX-V581      | yamahareceiver:yamahaAV:9ab0c000_f668   | YamahaReceiverRXV581_M   |  |
|                              | _11de_9976_00a0dedc57ff:mute            | ute                      |  |
| Z-Wave Node 2: FGS223        | zwave:device:39e18a8c:node2:meter_watt  | DoubbleSwitch01_Leistung |  |
| Double Switch 2              | s                                       | Gesamt                   |  |
| Z-Wave Node 2: FGS223        | zwave:device:39e18a8c:node2:switch_bina | DoubbleSwitch01_Relais1  |  |
| Double Switch 2              | ry1                                     |                          |  |
| Z-Wave Node 3: MSP-3-1-X1    | zwave:device:39e18a8c:node3:switch_bina | SchuKo01                 |  |
| Z-Wave Plus Micro Smart Plug | ry                                      |                          |  |
| ON/OFF                       |                                         |                          |  |
| Z-Wave Node 3: MSP-3-1-X1    | zwave:device:39e18a8c:node3:meter_watt  | SchuKo01_Leistung        |  |
| Z-Wave Plus Micro Smart Plug | S                                       |                          |  |
| ON/OFF                       |                                         |                          |  |
| Z-Wave Node 6: ZW100         | zwave:device:39e18a8c:node6:sensor_relh | MultiSens_Luftfeuchte    |  |
| MultiSensor 6                | umidity                                 |                          |  |
| Z-Wave Node 6: ZW100         | zwave:device:39e18a8c:node6:sensor_tem  | MultiSens_Temperatur     |  |
| MultiSensor 6                | perature                                |                          |  |
| Z-Wave Node 6: ZW100         | zwave:device:39e18a8c:node6:sensor_lumi | MultiSens_Helligkeit     |  |
| MultiSensor 6                | nance                                   |                          |  |
| HF-LPB100-ZJ200              | wifiled:wifiled:F0FE6B314910:power      | HFLPB100ZJ200_Power      |  |
| HF-LPB100-ZJ200              | wifiled:wifiled:F0FE6B314910:color      | HFLPB100ZJ200_Color      |  |
| HF-LPB100-ZJ200              | wifiled:wifiled:F0FE6B314910:white      | HFLPB100ZJ200_White      |  |
| DUMMYTHING_SamsungTV         | Data missing                            | DUMMYITEM_SamsungTV_     |  |
|                              |                                         | Power                    |  |
|                              |                                         |                          |  |

# Chapter 12: Creating a dashboard for your home automation project

Every User Interface on openHAB2 is providing its own style of dashboards to control your home automation project, display current item states and attribute values or even include online information like web pages.

In our configuration of openHAB2 you will have the choice of 4 different user interfaces which can be selected

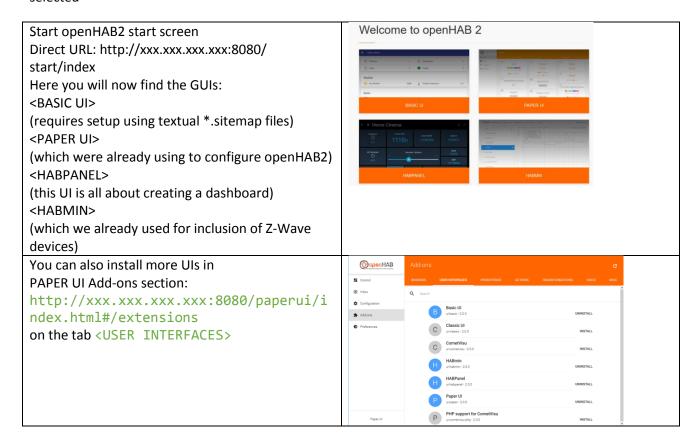

#### BASIC UI dashboard

Since this is a beginner's tutorial where I am trying to get things done using as less textual coding as possible, I will not go into the details of creating a dashboard for the BASIC UI since it requires the file based approach.

Tough you might find that some specific requirements to a dashboard can only be solved creating this textual sitemap configuration and using BASIC UI for displaying your dashboard.

You can find more information in how to setup and use BASIC UI on:

 $http:\!/\!/docs.openhab.org/configuration/sitemaps.html$ 

### PAPER UI dashboard

The simplest way of creating an interactive user interface is in just clicking on the <CONTROL> tab to PAPTER UI. Now you should see all the items grouped by the things they belong to.

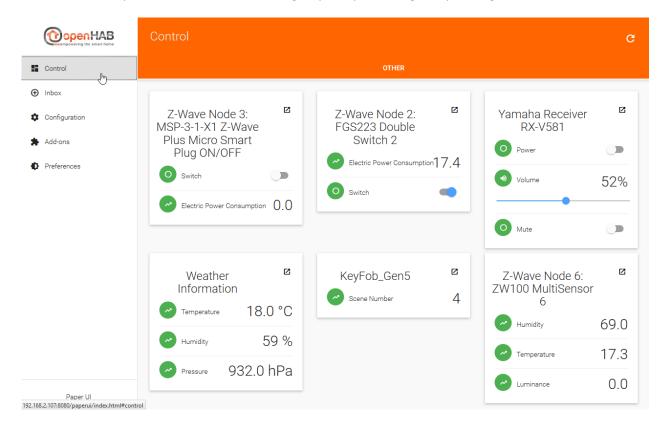

You can also easily create different tabs of things by adding <Location> information to the thing in the thing tab:

NOTE: I had issues in updating a few things, so it will be good to it while creating the things

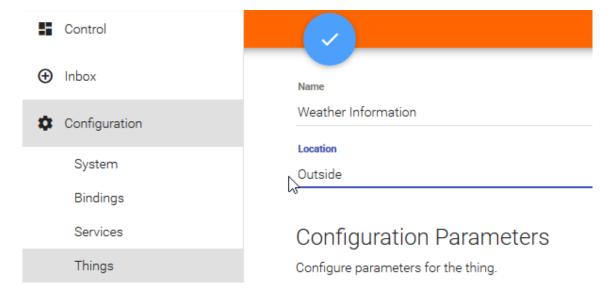

Now you will have Control panel giving you various tabs with items grouped by their things

### Tab <OUTSIDE>

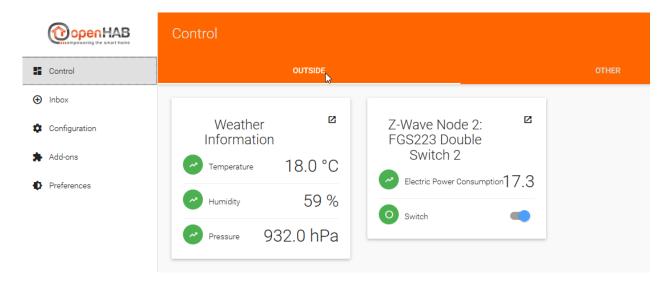

### Standard tab <OTHER>

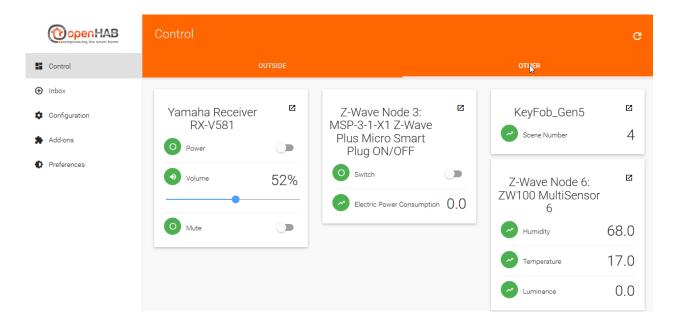

#### HABPANEL UI dashboard

The HABPANEL UI is all about creation a dashboard for your home automation project. Therefore you can not to do all the configuration work for openHAB2 in this UI. The configuration hast to be done in the other UIs

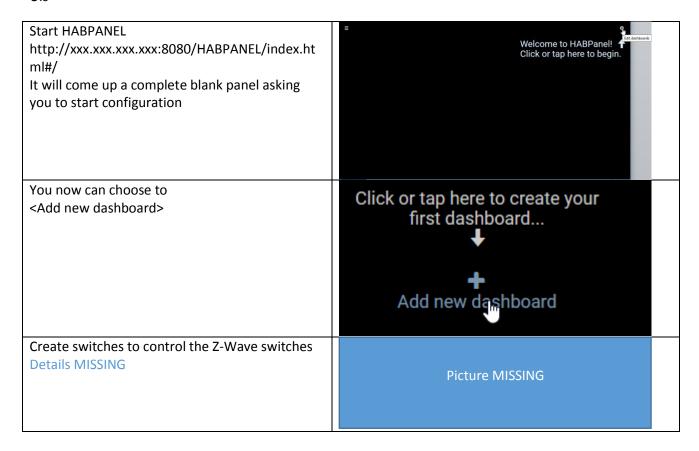

You can find the standard documentation on:

http://docs.openhab.org/addons/uis/HABPANEL/readme.html

#### **HABMIN** dashboard

And once again, since this is a beginner's tutorial I can't go into all the possibilities of how to create a dashboard in openHAB2. So I will not go into creating a dashboard in HABMIN. But be aware the HABMIN is providing a powerful graphical way of creating dashboards you might want to have a look at.

You can find the standard documentation on:

http://docs.openhab.org/addons/uis/habmin/readme.html

# Chapter 13: Creating rules

Since rules can't be configured using the PAPER UI (stable version) you now have to go to the text files for now. For this part we will now use the Eclipse Smart Home Designer since it creates at least some syntax highlighting.

REMARK: You might find already some functionality about configuration of rules in the PAPER UI snapshot versions so there will be some changes in the way of doing rules more easily in the future. Also HABmin is providing some kind of graphical rule engine.

## Creating the myfirstrule.rules file

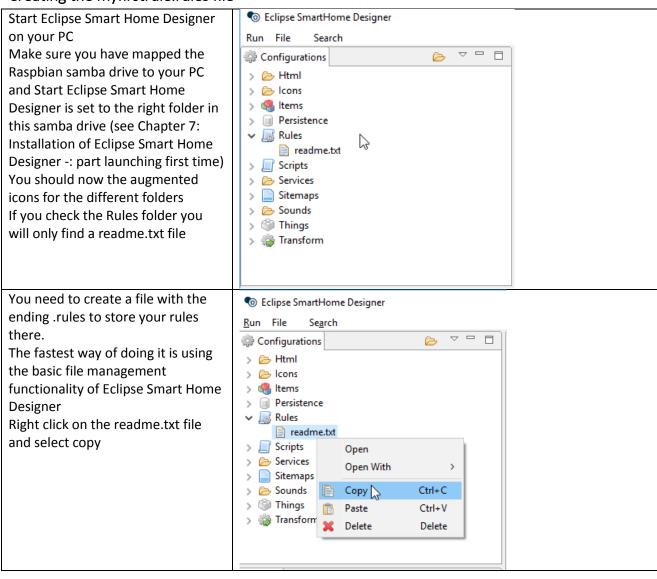

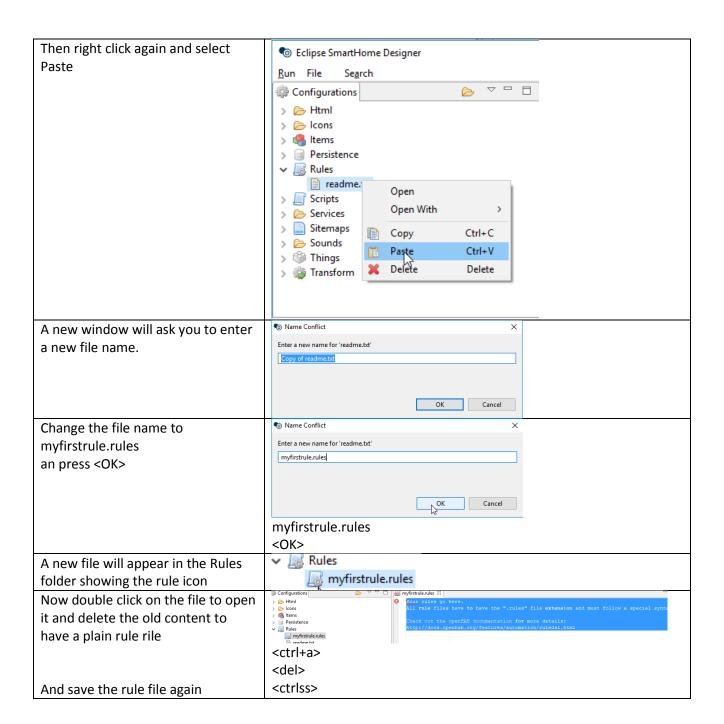

### Creating a basic rules

I will try to give some basic rule examples to start with but you have to be aware:

#### **DISCLAIMER:**

I am no coding expert at all and writing rules is still the most difficult part in my home automation project (finding the right commands, the right syntax and so on), so you might be better off using to other tutorials.

For the standard rules documentation incl. the rule syntax please refer to the online documentation:

http://docs.openhab.org/configuration/rules-dsl.html

You can also find some rules samples on:

https://github.com/openhab/openhab1-addons/wiki/Samples-Rules

And maybe some coding experts in the community will find the time to create a kind of an openHAB2 compendium to make it easier the non-experts to do rules.

REMAKR: Yes, I know there are plenty of online documentation sites available, but the problem for me was the "plenty" part of it since I always had to go through plenty different websites to finally get the syntax right and make the rule do, what I wanted it to do.

Basic rule example:

We will use the:

KeyFob Gen5

to control some items linked to

Z-Wave Node 2: FGS223 Double Switch 2

Z-Wave Node 3: MSP-3-1-X1 Z-Wave Plus Micro Smart Plug ON/OFF

Yamaha Receiver RX-V581

DUMMYTHING\_SamsungTV

HF-LPB100-ZJ200 (WiFi LED)

```
rule "KeyFob"
Just copy the code to the
right directly into your
                     when
myfirstrule.rules file
                           Item ZWaveNode9ZW0884ButtonKeyfobGen5 SceneNumber
                     received update
                     then
                     //Scene number 1 - Button 1 (up left) pressed short
                     (ZWaveNode9ZW0884ButtonKeyfobGen5 SceneNumber.state == 1) {
                     //Swithing ON the items DoubbleSwitch01 Relais1 and
                     SchuKo01
                                        sendCommand (DoubbleSwitch01 Relais1, ON)
                                        sendCommand (SchuKo01, ON)
                           }
                     //Scene number 2 - Button 1 (up left) pressed long
                     (ZWaveNode9ZW0884ButtonKeyfobGen5 SceneNumber.state == 2) {
                     //Swithing OFF the items DoubbleSwitch01 Relais1 and
                     SchuKo01
                                        sendCommand (DoubbleSwitch01 Relais1,
                     OFF)
                                        sendCommand (SchuKo01, OFF)
                           }
                     //Scene number 3 - Button 2 (up left) pressed short
                     (ZWaveNode9ZW0884ButtonKeyfobGen5 SceneNumber.state == 3) {
                     //Switching ON the items YamahaReceiverRXV581 Power and
                     DUMMYITEM SamsungTV Power
                                        sendCommand (YamahaReceiverRXV581 Power,
                     ON)
                                        sendCommand (DUMMYITEM SamsungTV Power,
                     ON)
                     //Scene number 4 - Button 2 (up left) pressed long
                      (ZWaveNode9ZW0884ButtonKeyfobGen5 SceneNumber.state == 4) {
                      //Switching OFF the items YamahaReceiverRXV581 Power and
                     DUMMYITEM SamsungTV Power
                                        sendCommand (YamahaReceiverRXV581 Power,
                     OFF)
                                        sendCommand (DUMMYITEM SamsungTV Power,
```

```
OFF)
      }
//Scene number 5 - Button 3 (up left) pressed short
(ZWaveNode9ZW0884ButtonKeyfobGen5 SceneNumber.state == 5) {
//Switching ON the item HFLPB100ZJ200 Power
                  sendCommand (HFLPB100ZJ200 Power, ON)
//Scene number 6 - Button 3 (up left) pressed long
      if
(ZWaveNode9ZW0884ButtonKeyfobGen5 SceneNumber.state == 6) {
//Switching OFF the item HFLPB100ZJ200 Power
                  sendCommand (HFLPB100ZJ200 Power, OFF)
      }
//Scene number 7 - Button 4 (up left) pressed short
(ZWaveNode9ZW0884ButtonKeyfobGen5 SceneNumber.state == 7) {
//NOTE: since setting the color will influence the dimming
of the WHITE
            so if you want to set both values at the same
time, always
            set color first and than
        set the dimming of WHITE
//Changing the color of the item HFLPB100ZJ200 Color to RED
//openHAB2 is requesting the color to be set in HSL code
(Hue, Saturation, Lightness" or in openHAB terms "HSBType"
(Hue, Saturation, Brightness)
//To convert RGB code to HSL code just go to e.g.
http://www.rapidtables.com/convert/color/rgb-to-hsl.htm
                  sendCommand (HFLPB100ZJ200 Color, (new
HSBType("0,100,50")))
//Dimming the item {\tt HFLPB100ZJ200} White to {\tt 50\%}
                  sendCommand (HFLPB100ZJ200 White, 50)
//Scene number 8 - Button 4 (up left) pressed long
(<u>ZWaveNode9ZW0884ButtonKeyfobGen5 SceneNumber</u>.state == 8) {
//NOTE: since setting the color will influence the dimming
of the WHITE
            so if you want to set both values at the same
time, always
           set color first and than
        set the dimming of WHITE
//Changing the color of the item HFLPB100ZJ200 Color to
GREEN
//openHAB2 is requesting the color to be set in HSL code
(Hue, Saturation, Lightness" or in openHAB terms "HSBType"
(Hue, Saturation, Brightness)
//To convert RGB code to HSL code just go to e.g.
http://www.rapidtables.com/convert/color/rgb-to-hsl.htm
                  sendCommand (HFLPB100ZJ200 Color, (new
HSBType("120,100,50")))
                  //Dimming the item HFLPB100ZJ200 White to
100%
                  sendCommand (HFLPB100ZJ200 White, 100)
      }
end
```

| Save the rule file.    | <crtl+s></crtl+s> |
|------------------------|-------------------|
| The rule should now be |                   |
| available              |                   |

Test it by clicking through the buttons (pressed long and pressed short)

NOTE: When working with rules for the WiFi LED be aware, that the controller is storing the setting when you send the OFF command. So if you want you switch on the LED with a different color you might be better off in setting the color to black before switching off you if you switch on again the LED starts black and not in the old color.

## Basic tips for debugging rules

Creating an item the see the value of a variable of a rule online

The standard way of debugging a rule would be to use a logfile.

For simple problems you might also be able to visualize the variables online by creation item with the same type and posting the value of the variable inside the rule

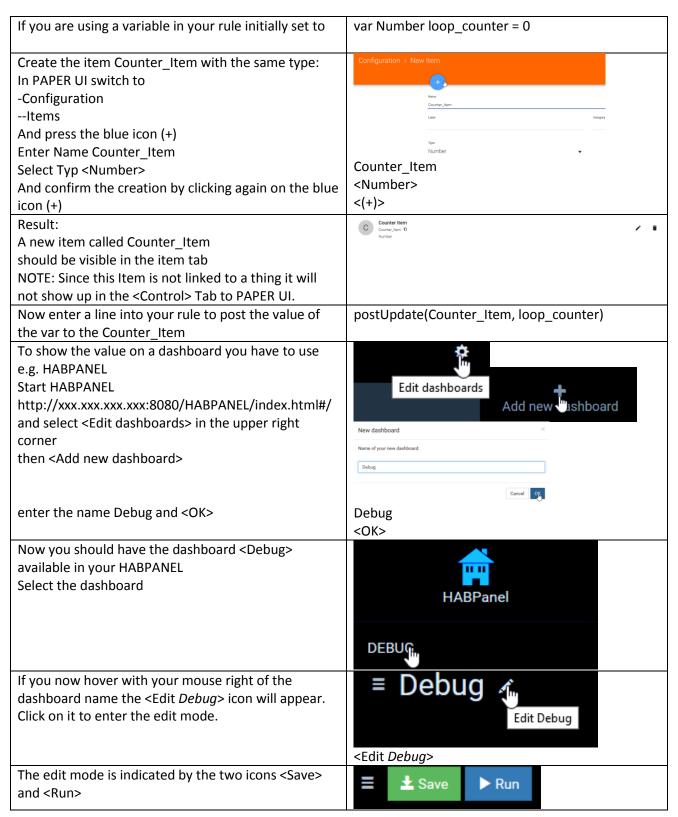

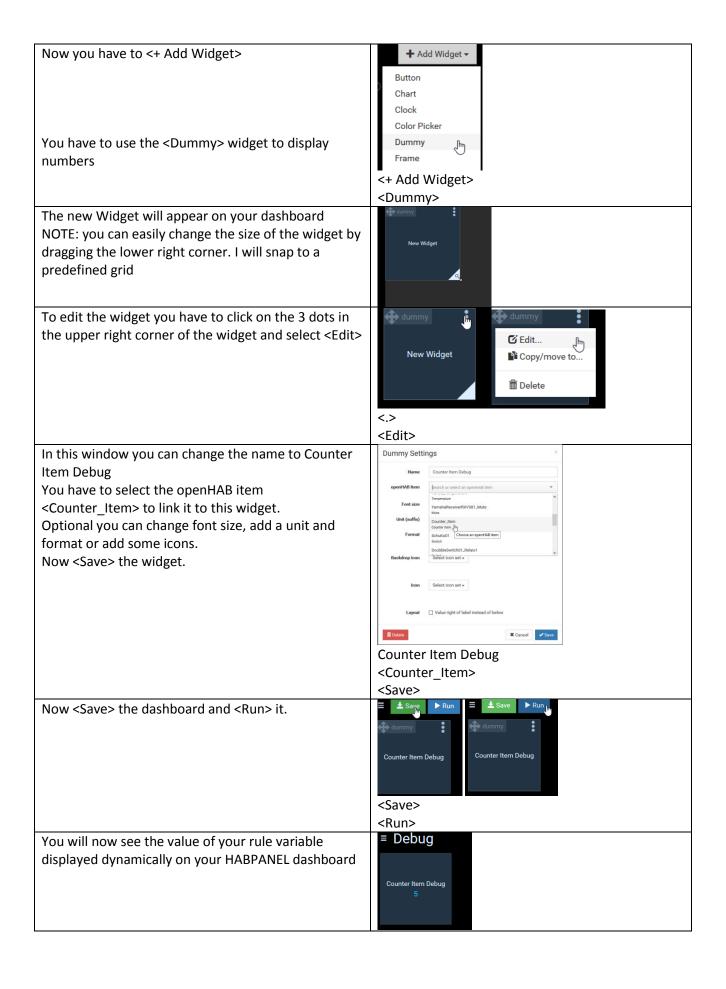

#### Creating a virtual switch on HABPANEL to use it in a rule

This switch might come handy if you are debugging your rule while physically having no access to the switch. Standing up and running to the switch might do you some good when it comes down to fitness but surely is disturbing while developing your rule

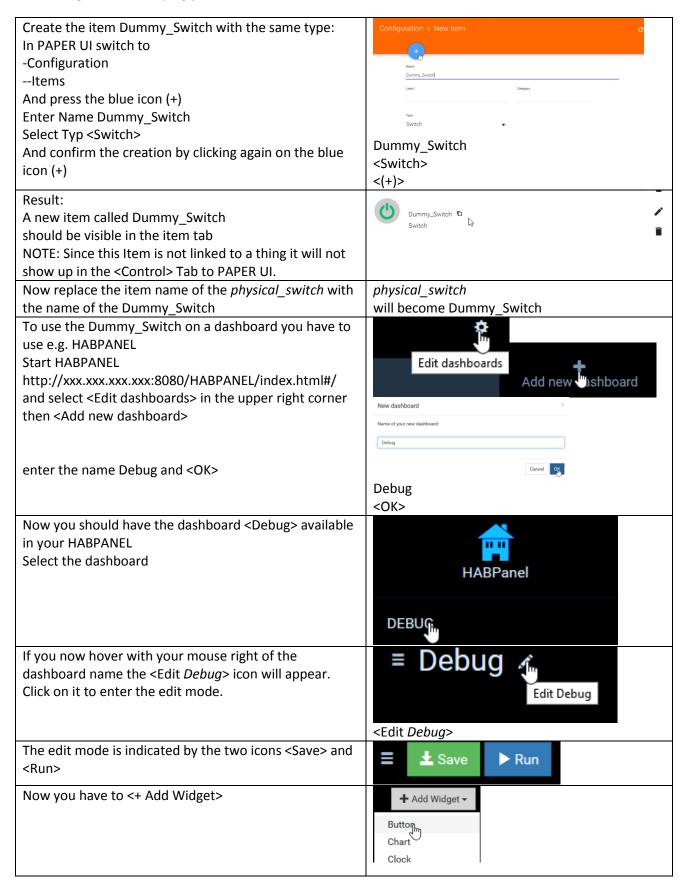

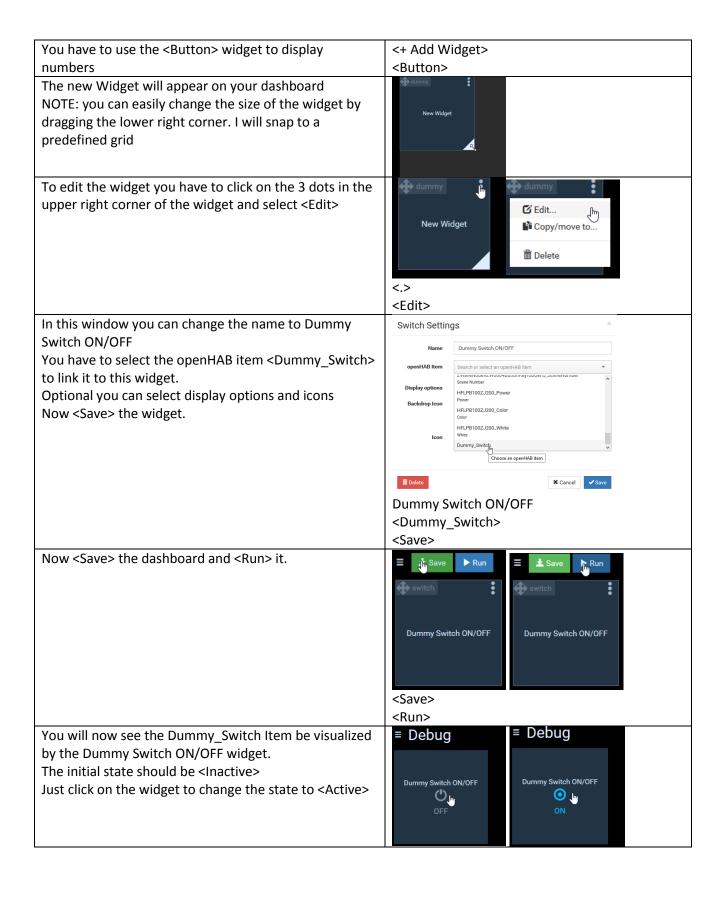

## Further Rule examples based on this home automation project:

Switching ON/OFF switches based on luminance reading of the multisensory
The rule is designed to switch on/off the Z-Wave Node 2: FGS223 Double Switch 2 based on the illumination measured by the Z-Wave Node 6: ZW100 MultiSensor 6

The trigger value is set to 10 LUX

To prevent von switching on/off if the illumination is around 10 lumen and e.g. just a cloud is casting a temporarily shadow, there is a counter included which is measuring multiple times the illumination and only allows to triggering the switch if there reading is consistently (10 times) above or below the trigger value.

NOTE: Make sure you have create the item Counter\_Item since it's used in the rule (see: part "Creating an item the see the value of a variable of a rule online" in this chapter).

REMARK: This was done as some kind of coding and configuring HABPANEL exercise. You might get the same result in just checking the reading in a less frequent period, forget about the counter and just trigger the switch when the illumination reading is above or below the trigger value.

You can also use this Counter\_Item to display some tendency whether your light is about to switch ON/OFF depending on the value of the Counter\_Item on your dashboard. So if you play a little with the "knob" widget in HABPANEL it might look like this:

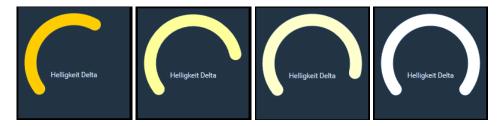

Then you add some other readings of your multissor, the wattage reading and trigger of your switch, a clock widget and you have a complete dashboard of your real weather and let it trigger your outside ligth.

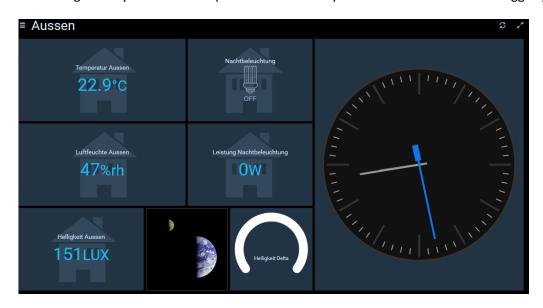

You can just add these lines at the bottom of your existing rule file or create a new file in the same folder

```
var Number loop_counter = 0
rule "check illumination"
// using the loop counter to ensure that it is
// 10 times in a row darker/lighter before triggering switch
// every x seconds "0/x" the value is checked
// 0/30 means every 30 sec the value is checked
      Time cron "0/30 * * ? * * * *"
then
// reset loop counter if required (counter outside -5 +5 range)
if (loop counter >= -5 && loop counter <= 5) {
// <= 10 is defining the LUX trigger value when ligth is swiched ON/OFF
      if (MultiSens Helligkeit.state <= 10) {</pre>
            if (loop counter > -5) {
                  loop counter = loop counter -1
                  postUpdate(Counter Item, loop counter)
            else {
                  if (DoubbleSwitch01 Relais1.state == OFF)
                  sendCommand (DoubbleSwitch01 Relais1, ON)
            }
      else
            if (loop counter < 5) {</pre>
                  loop counter =loop counter +1
                  postUpdate(Counter Item, loop counter)
            else {
                  if (DoubbleSwitch01 Relais1.state == ON)
                  sendCommand (DoubbleSwitch01 Relais1, OFF)
            }
            }
else {
            loop counter = 0
end
```

And save the file